## Using Construct a Query

CUSTOMER DOCUMENT REVISED 10 JUL 2017

Construct a query is used to filter your inventory so that only the desired records will be shown. Once the list is filtered you may save this query to use over and over.

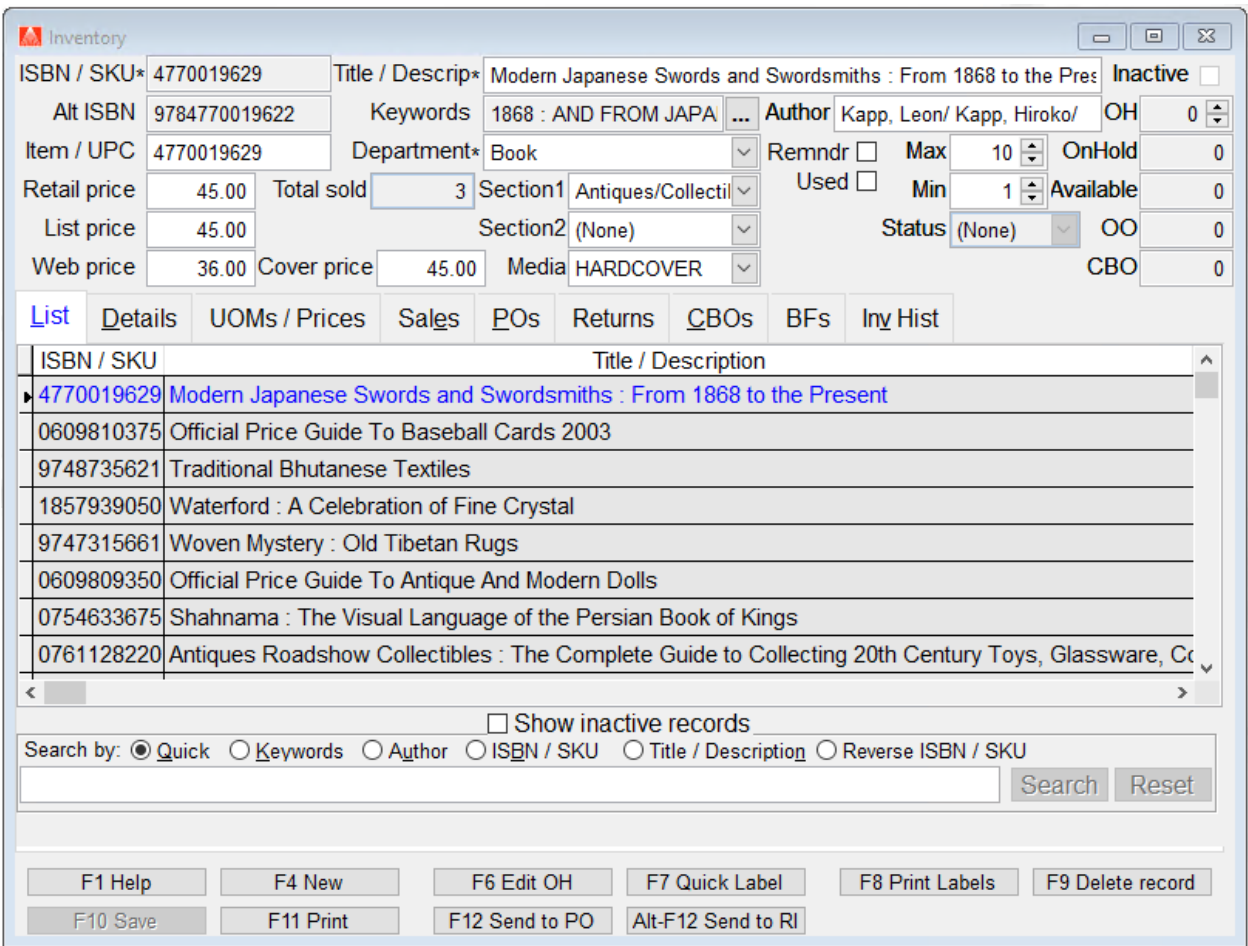

The query screen consists of many filtering options. Starting at the left, top of the screen you may select specific Authors, Departments, Sections, etc. or by choosing "all" and not apply a filter at all. The list extends to the center column as well, we'll discuss the options at the bottom of the page in a moment. So, for example, if you only want to upload a single department, say "Books", you can filter out all other departments in this way.

Below the center column is a series of check boxes. Let's look a Web related options first. Anthology has options on Details tab of Departments, Sections, Media, and Inventory that allows you to "Exclude"

those checked from being uploaded. So, to extend the "one or all" options above, you could simply check those areas of Anthology you don't want included in the query. Example, you could mark a Café and "Self-Published" departments as web exclude and then choose the option "Exclude web excluded". When the query is run all the items from these departments will be filtered out. You may also filter for Inactive Records or Used and Remaindered books.

On the right side is an extended list of options which allow a bit more detail. For example, I can choose to filter out all the records with zero on hand. I do this by choosing on hand is greater than 0. This is not the same as (= 0) – remember Anthology will allow you negative on hands and -2 does not equal zero.

 $0 \rightleftharpoons$ OnHand  $\boxed{\triangle}$  >

I can view only those records sold last week, or last month, etc.

Other filters like Published or Created (date of record creation) may be used to query when an item was received. For example, only showing items received "after" 7/1/2017.

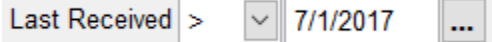

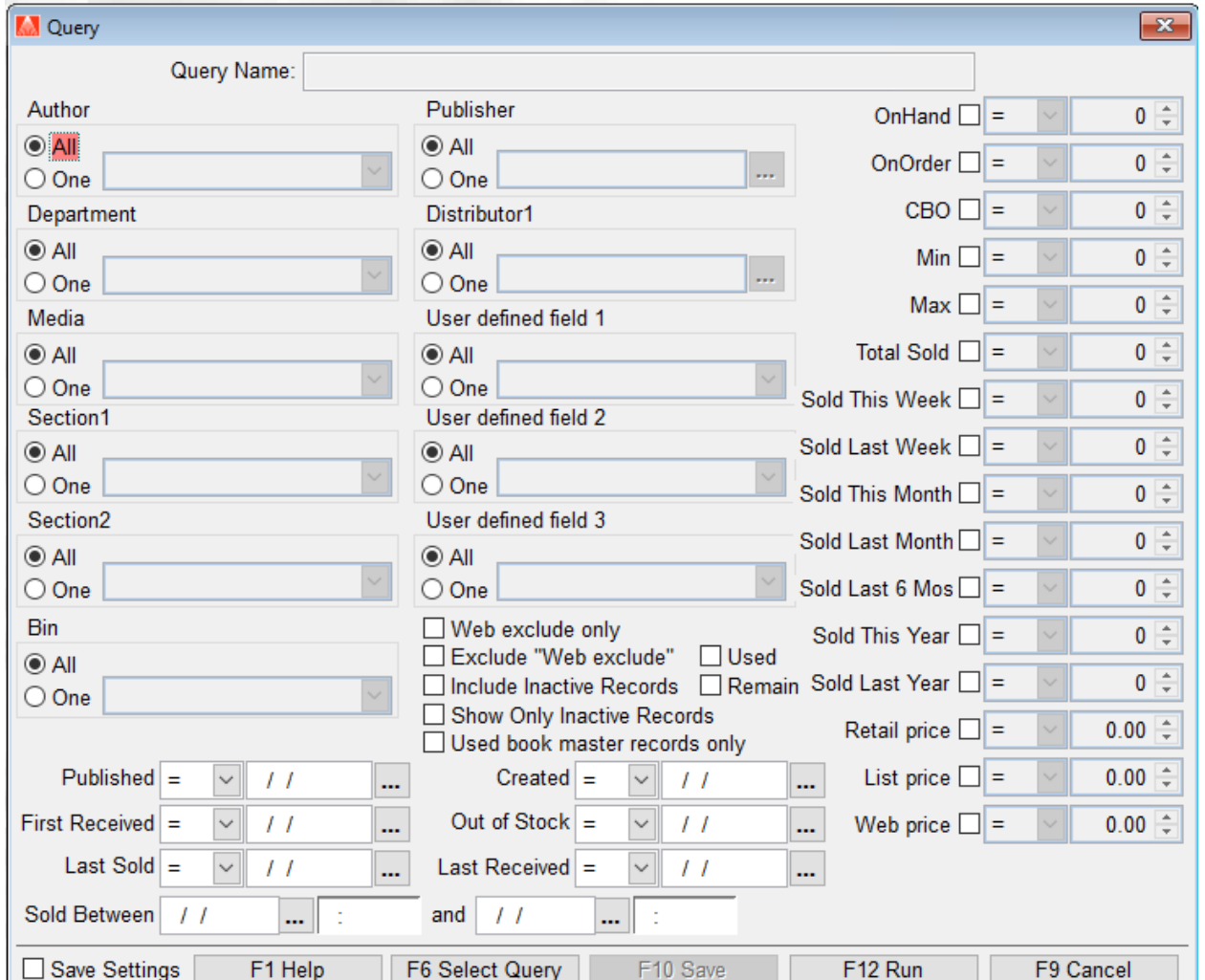

Once I have applied the filter I can choose to save that filter a recall it by choosing F6 Select Query. To upload the entire inventory, you could simply avoid this tool an proceed directly to the Print option.

## Creating the output file

Once you filtered your inventory to the desired records you can choose the fields to export to your upload list. Double click the field on the left and it will move to the right. Select the fields to export in the order the should appear in the upload file, according to the vendor.

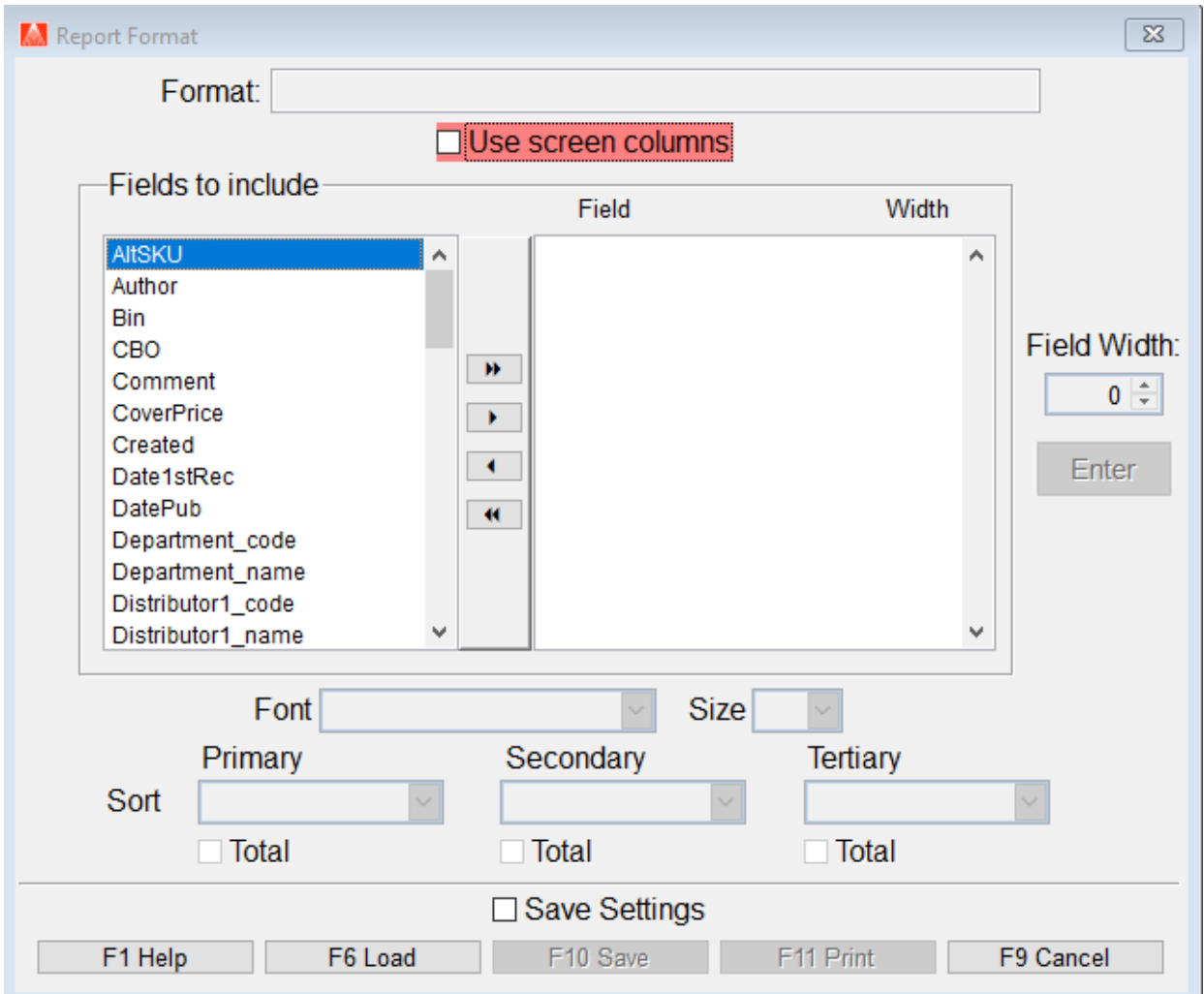

If you need to move a field up or down, click on the square to the left of the name, when the arrows appear, click a second time and drag into position.

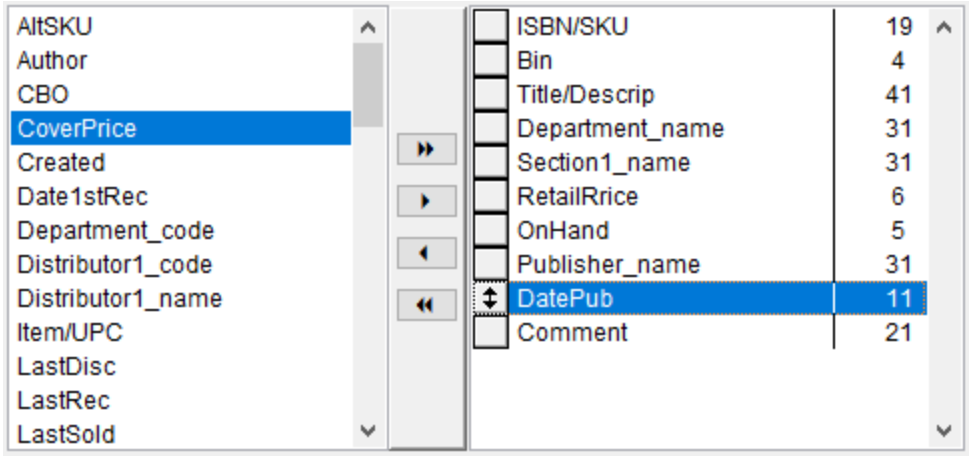

These too can be saved for repeated use.

Now choose print, choose your output option and print to send to file.

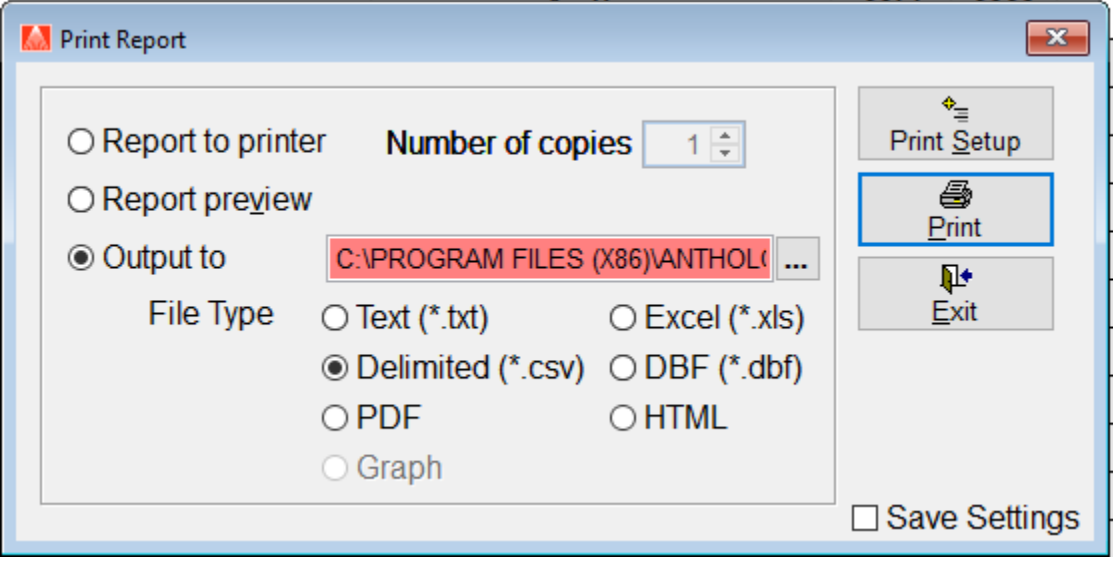